### STEP 5. 段落番号の文字を変更する

#### 1. レベル 1 の番号を A)、B)、C)に変更しましょう

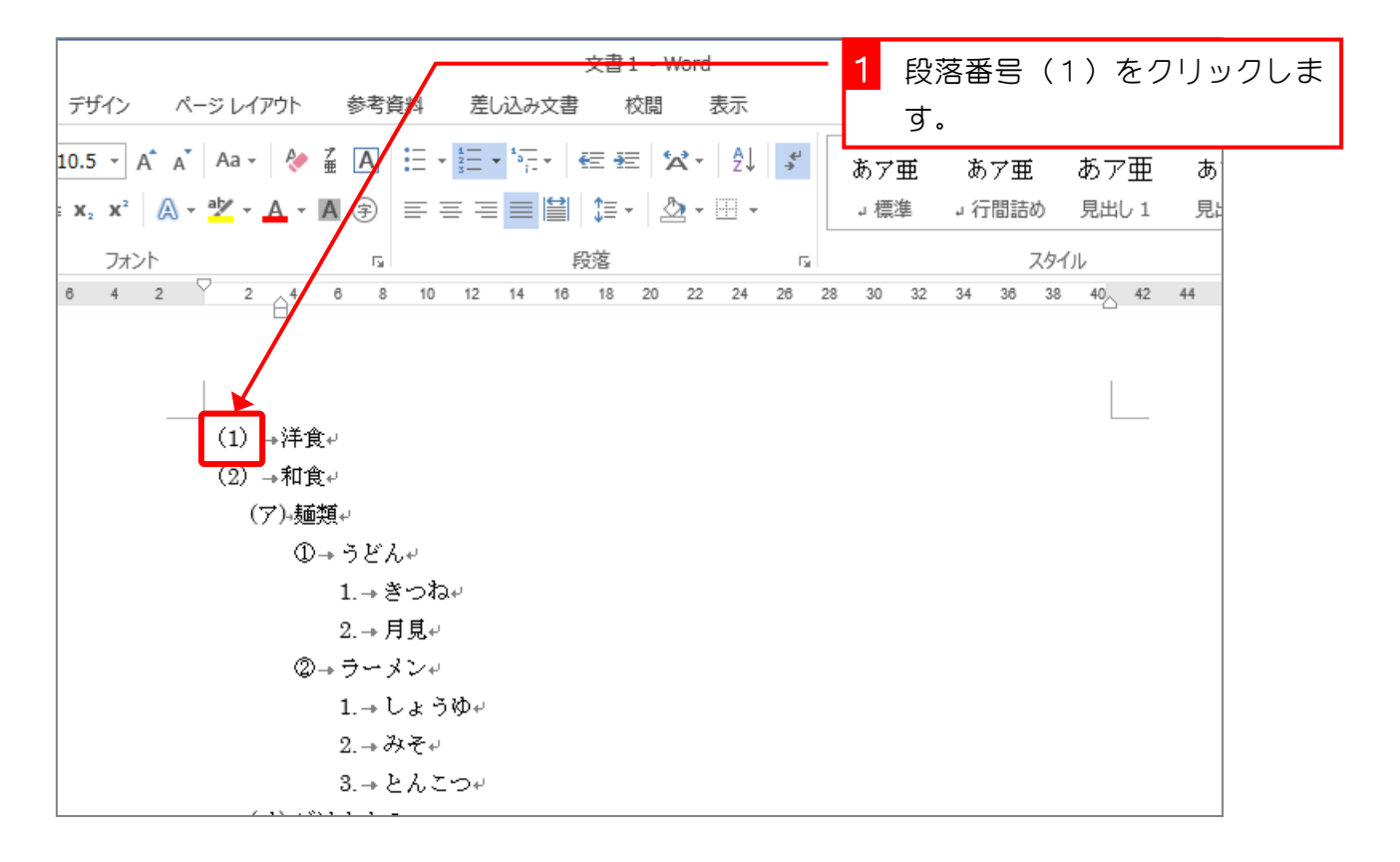

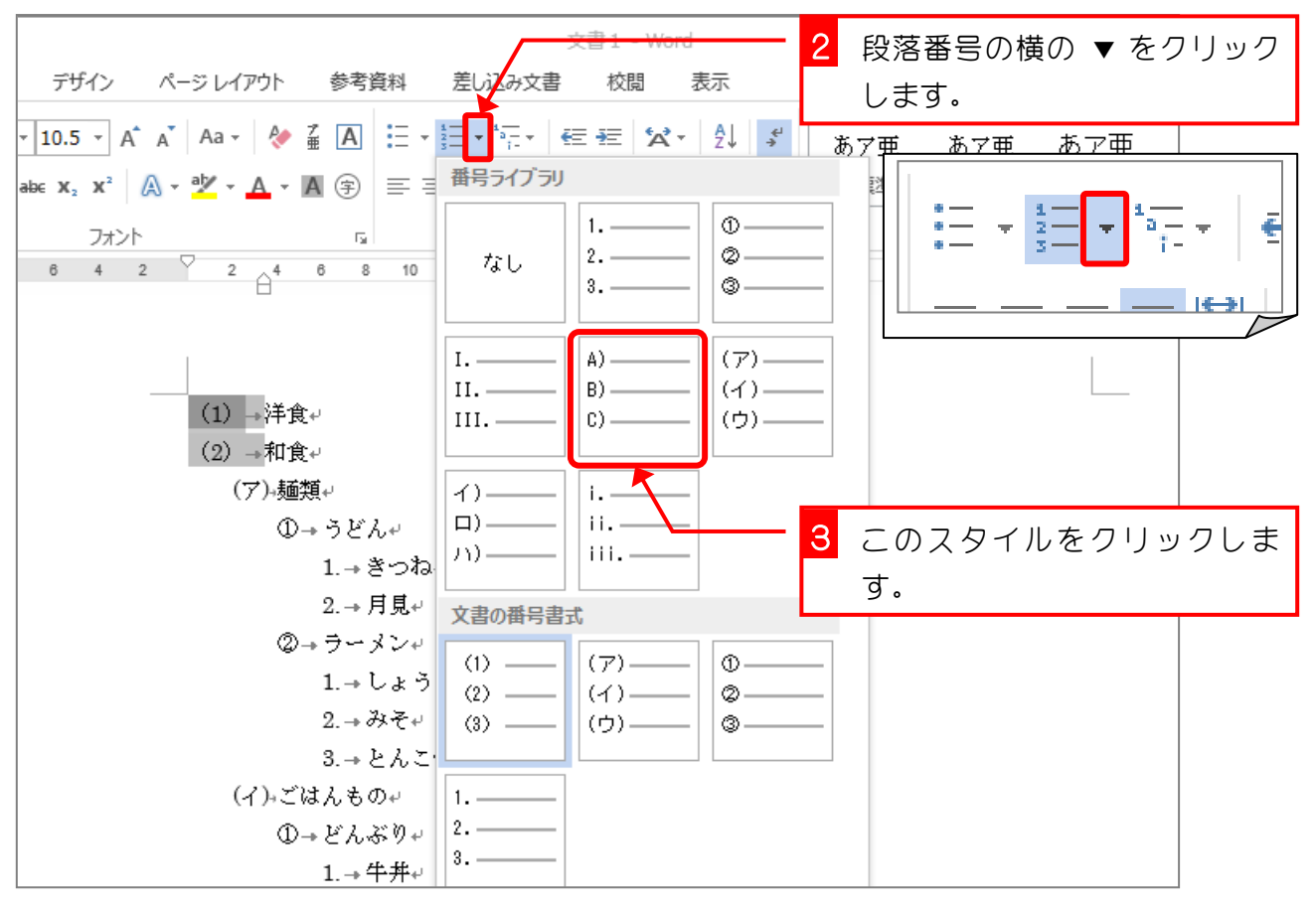

Word2013 上級 2

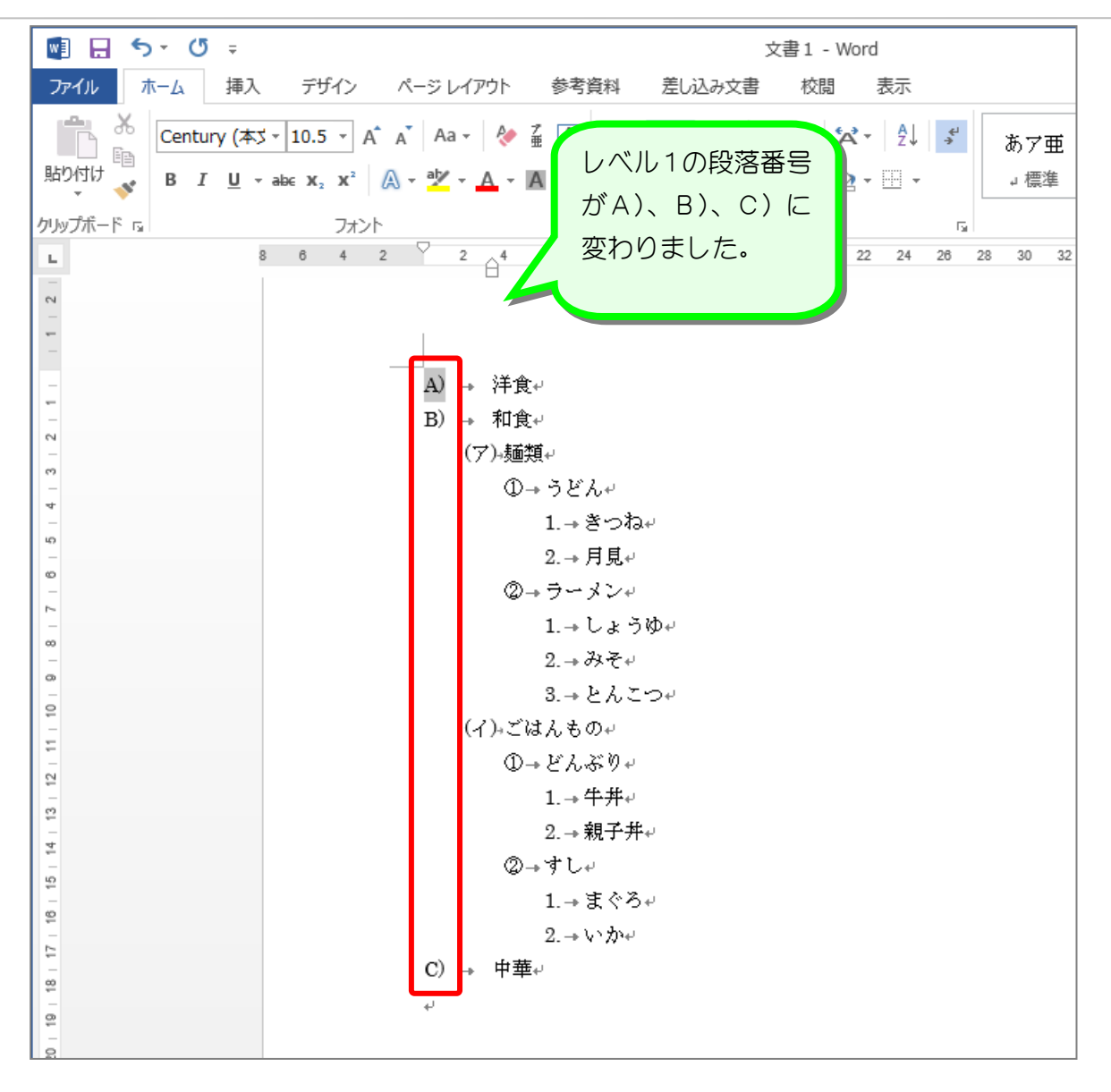

ポイント

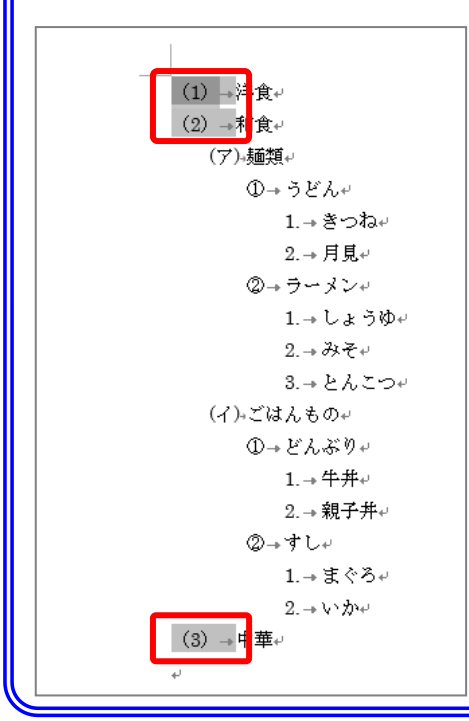

段落番号をクリックすると、その段落番号と同じレベル の段落番号もすべて選択されます。

左の図の場合、(1)をクリックしたので(2)(3)も 同時に選択されました。

段落番号の文字を変更する場合は、段落番号以外の文字 をクリックしても変更できますが、段落番号をクリック することで変更される段落番号の位置がはっきりわかり ます。

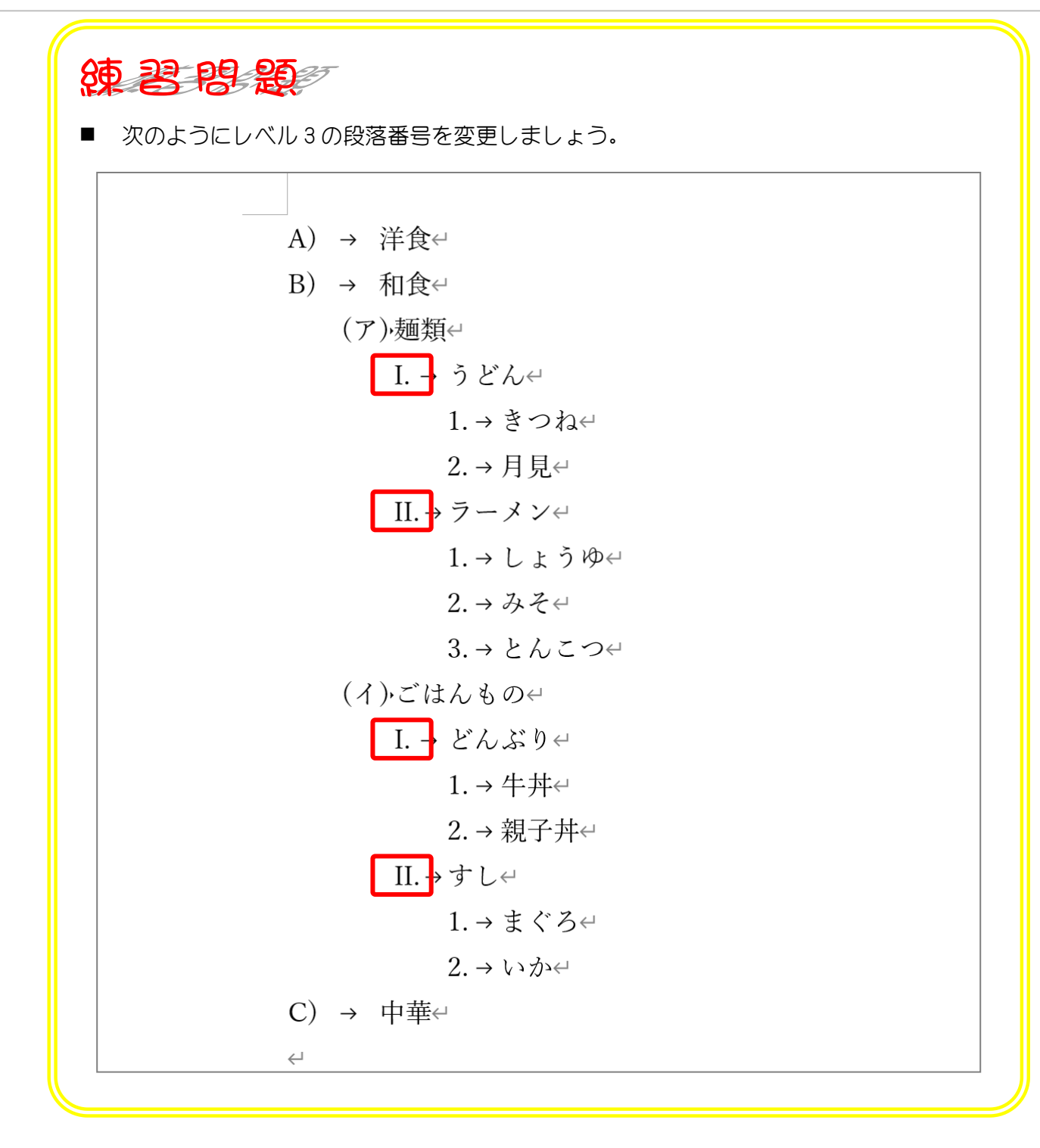

# STEP 6. 段落番号を箇条書きに変更する

### 1. レベル 1 の番号を A) から ■ に変更しましょう

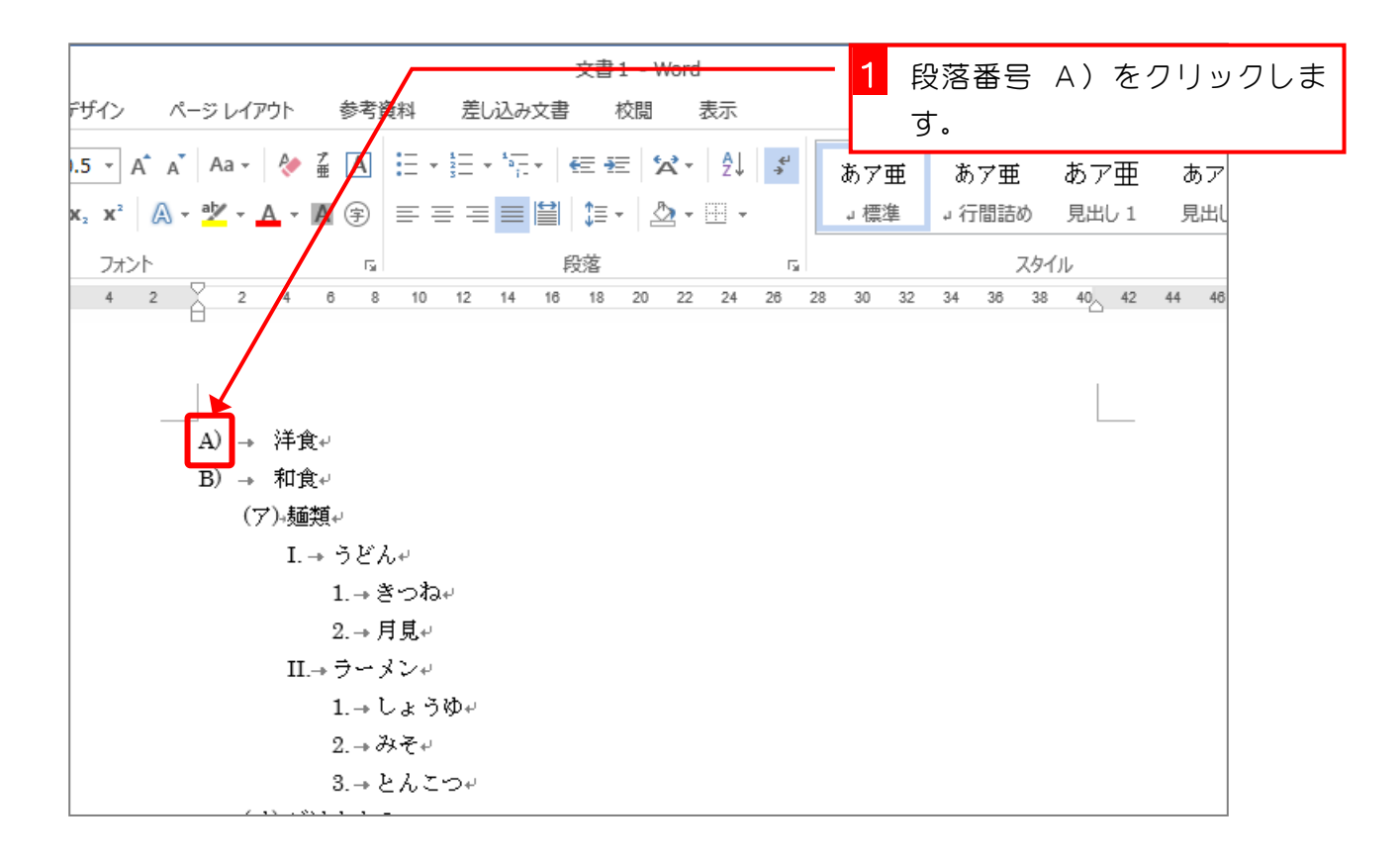

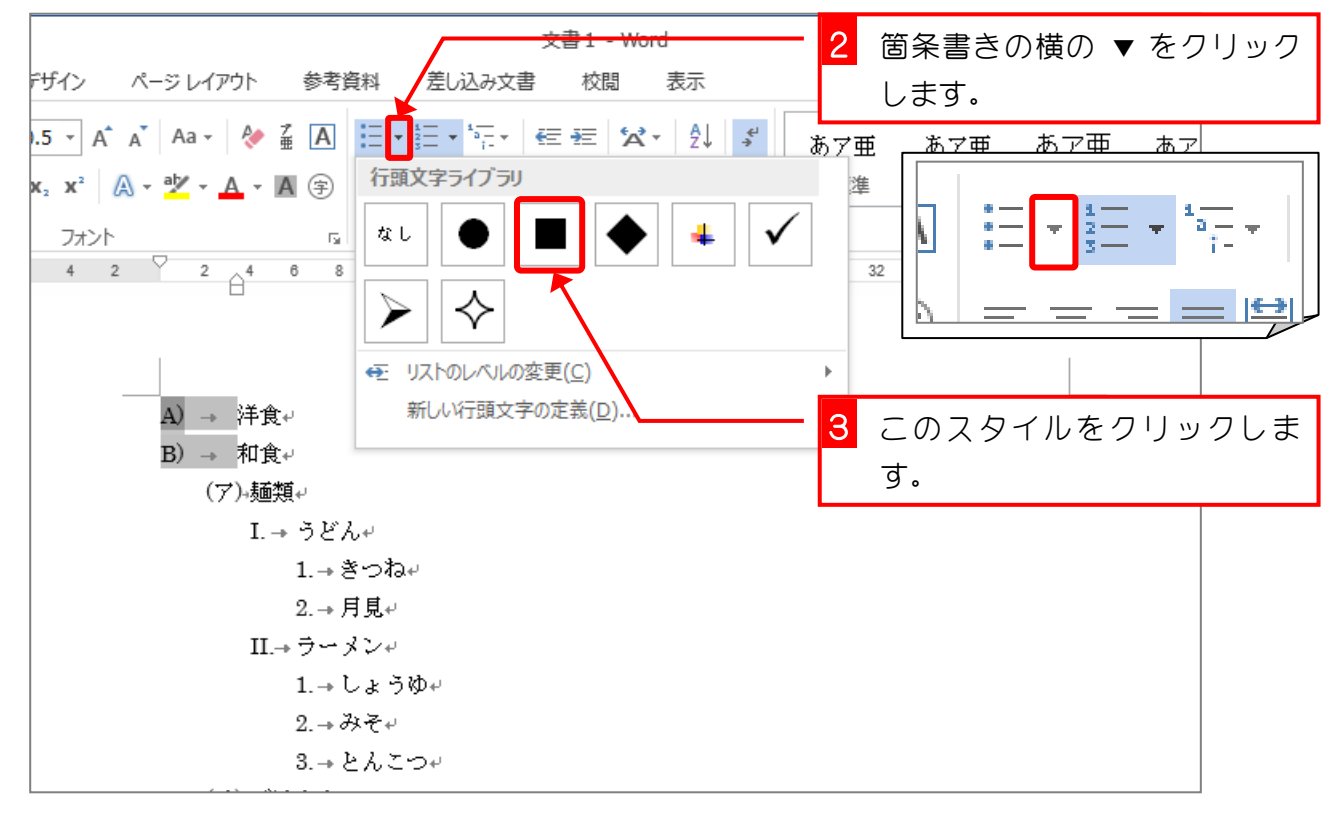

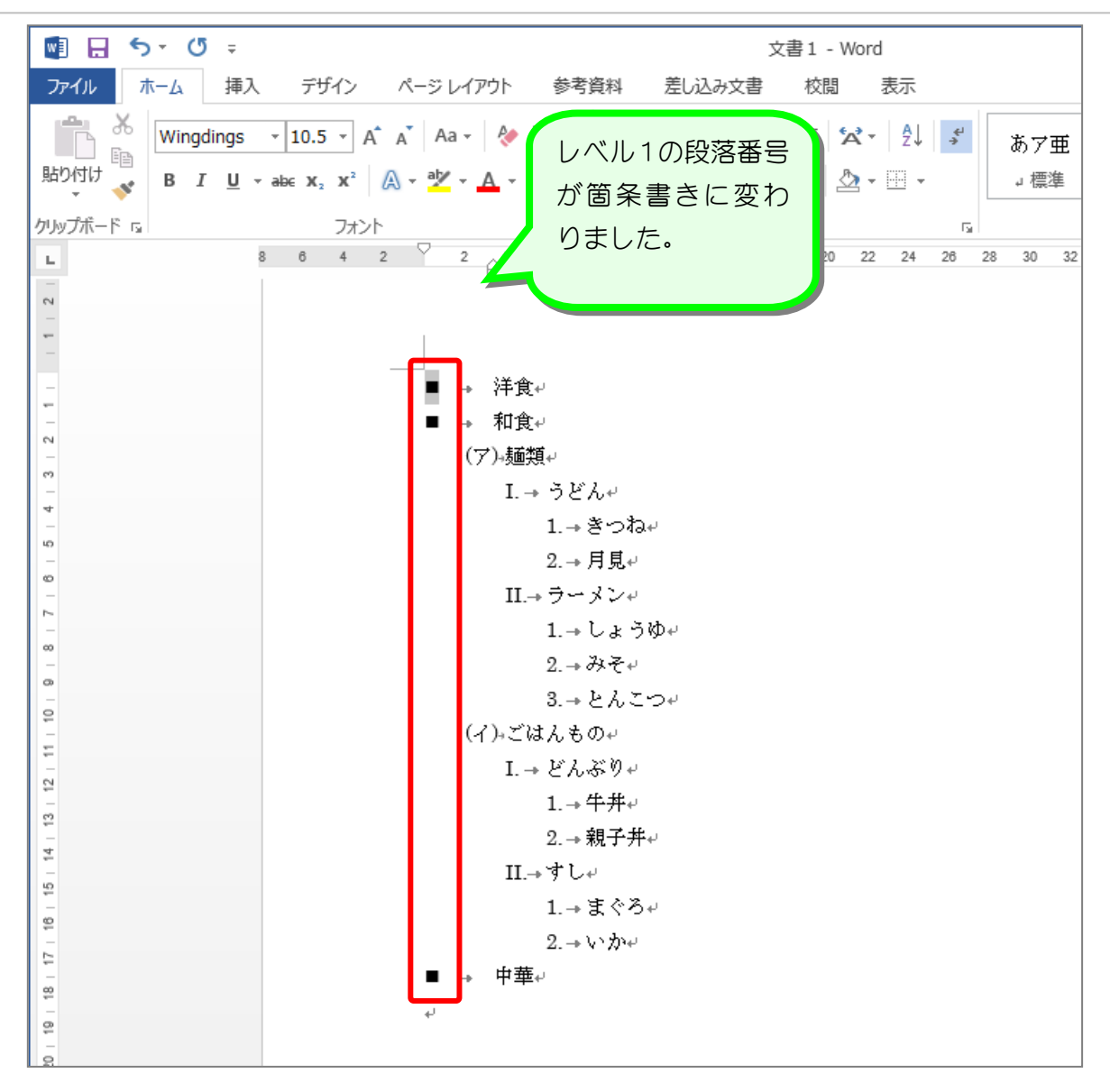

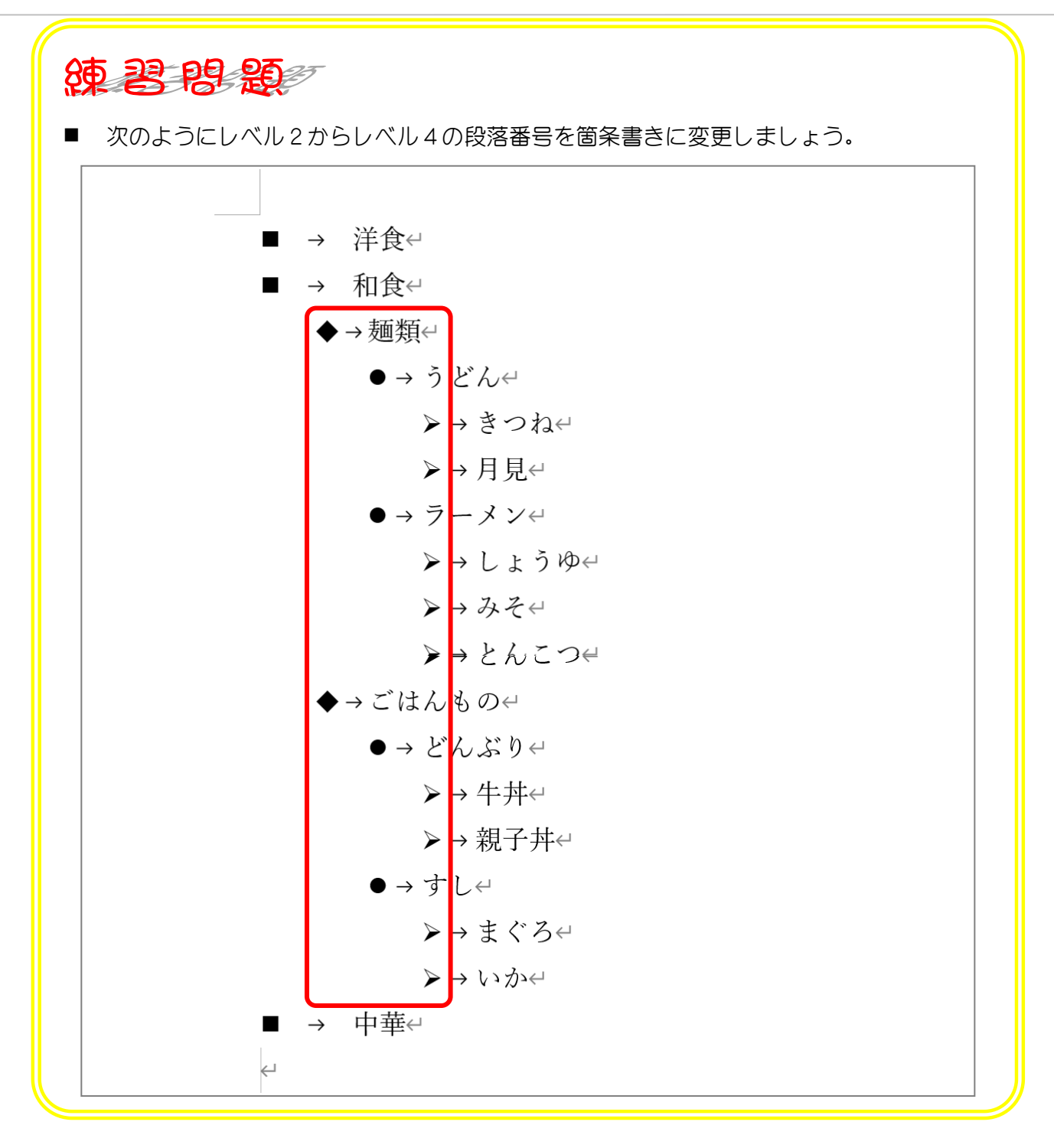

## STEP 7. 行頭文字を大きくしましょう

#### 1. レベル 1 の箇条書きのマークを大きくしましょう

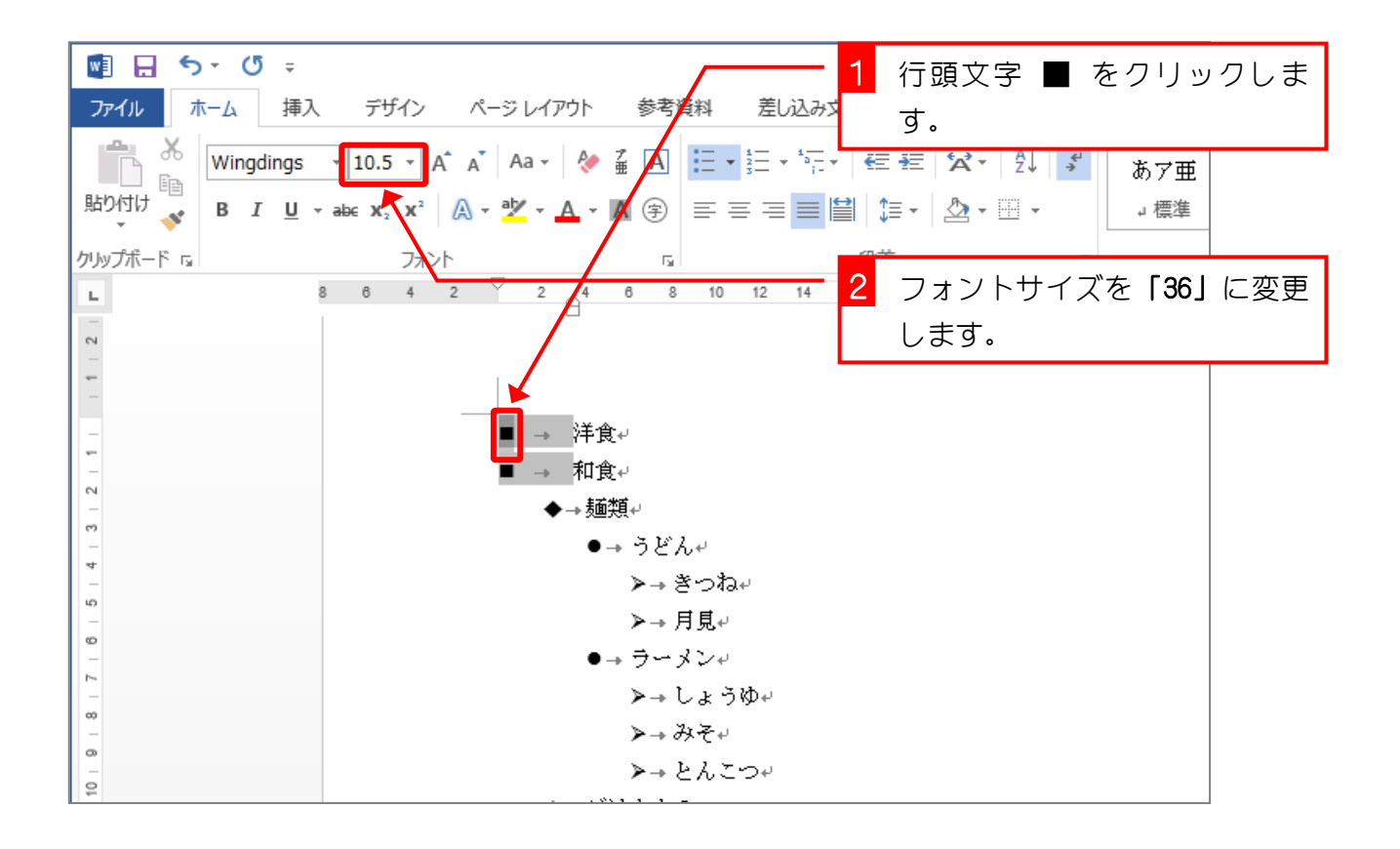

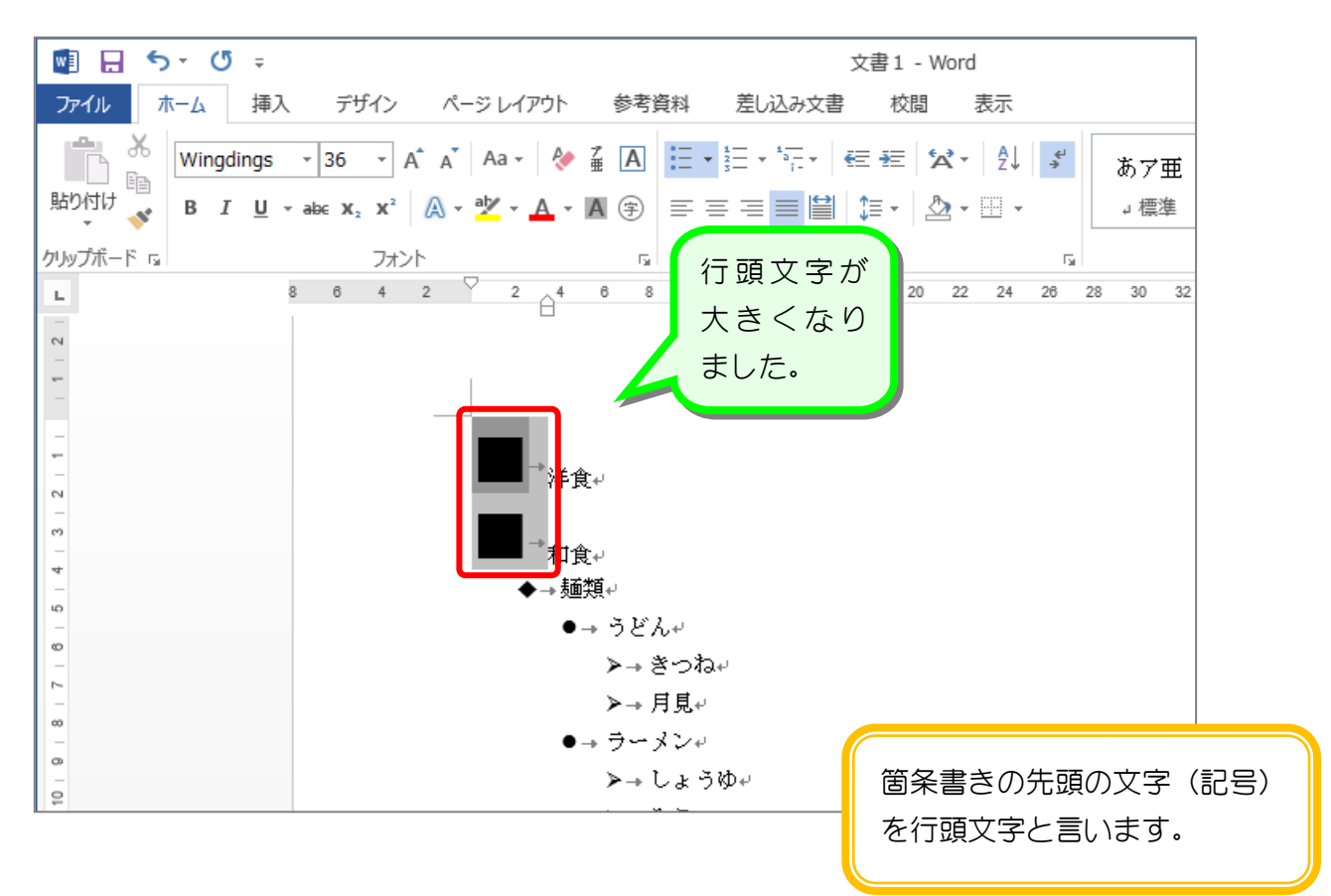

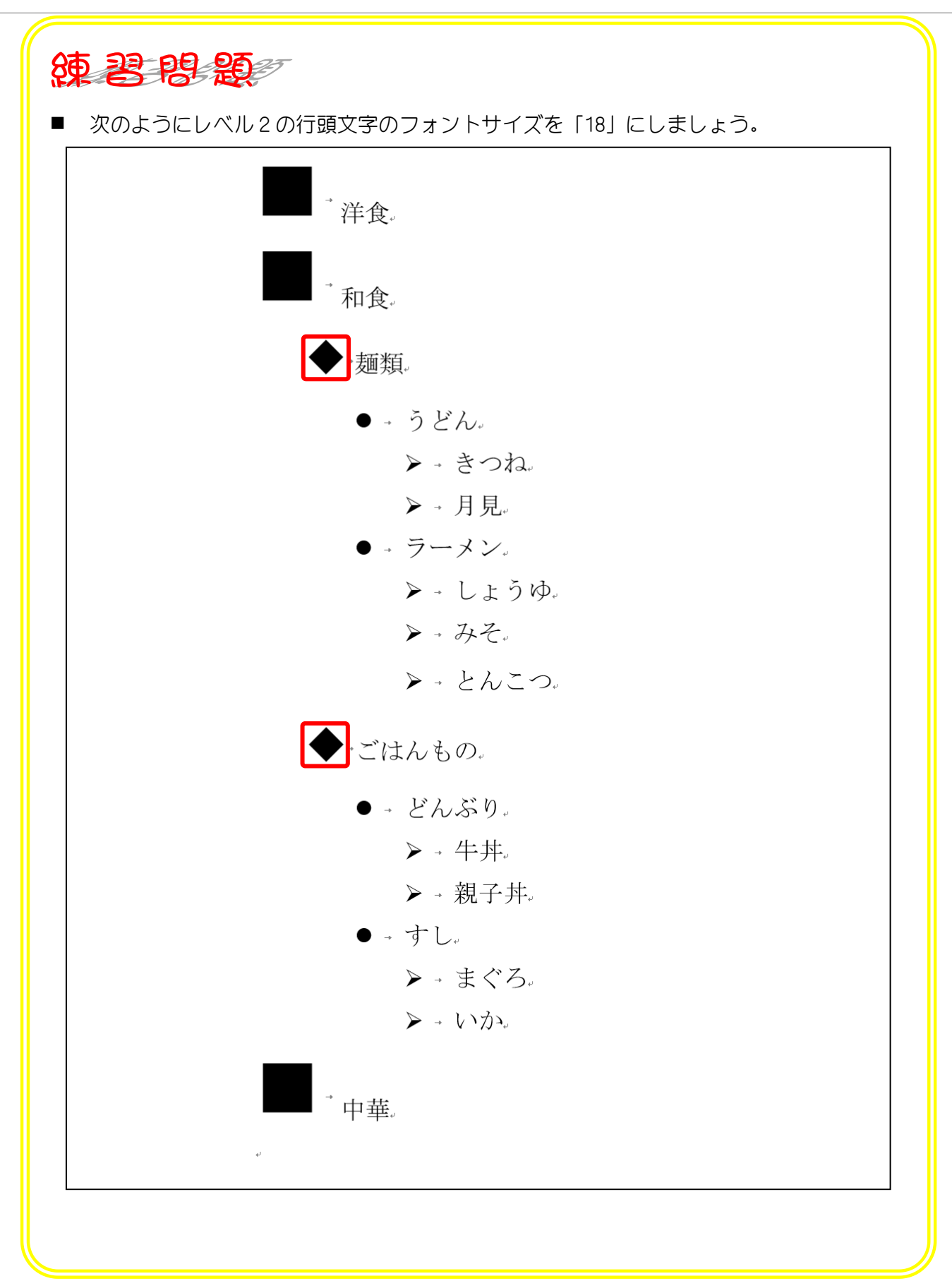

### STEP 8. 行頭文字の色を変えましょう

#### 1. レベル 1 の行頭文字の色を薄い緑に変えましょう

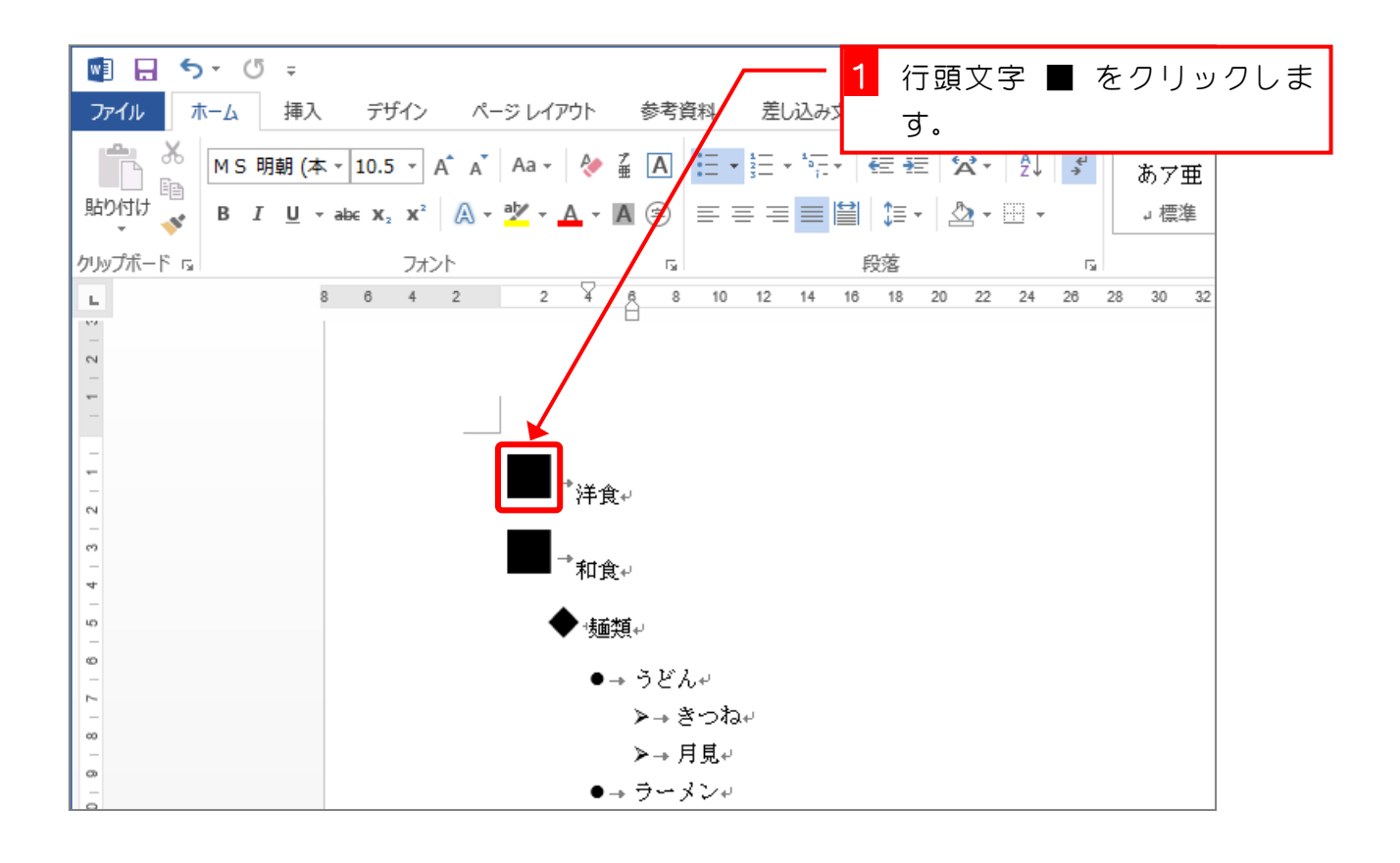

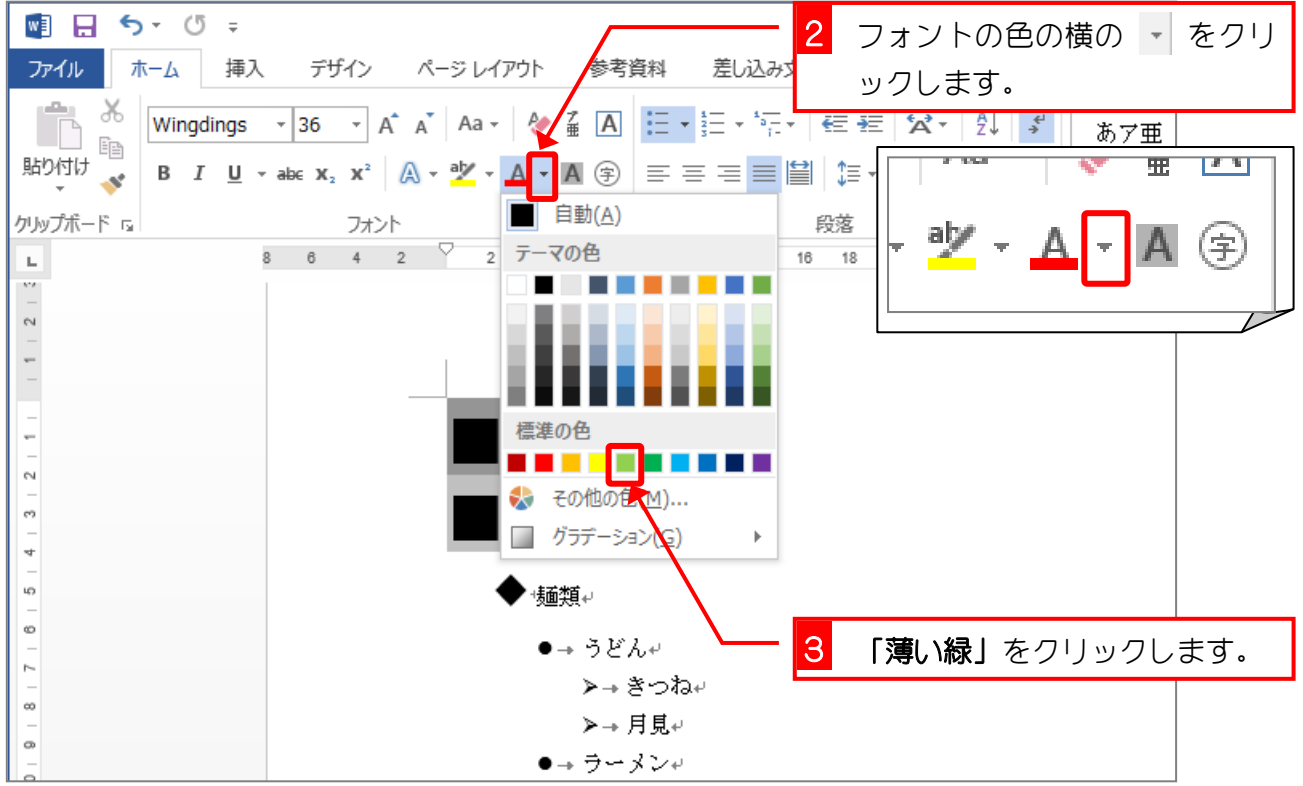

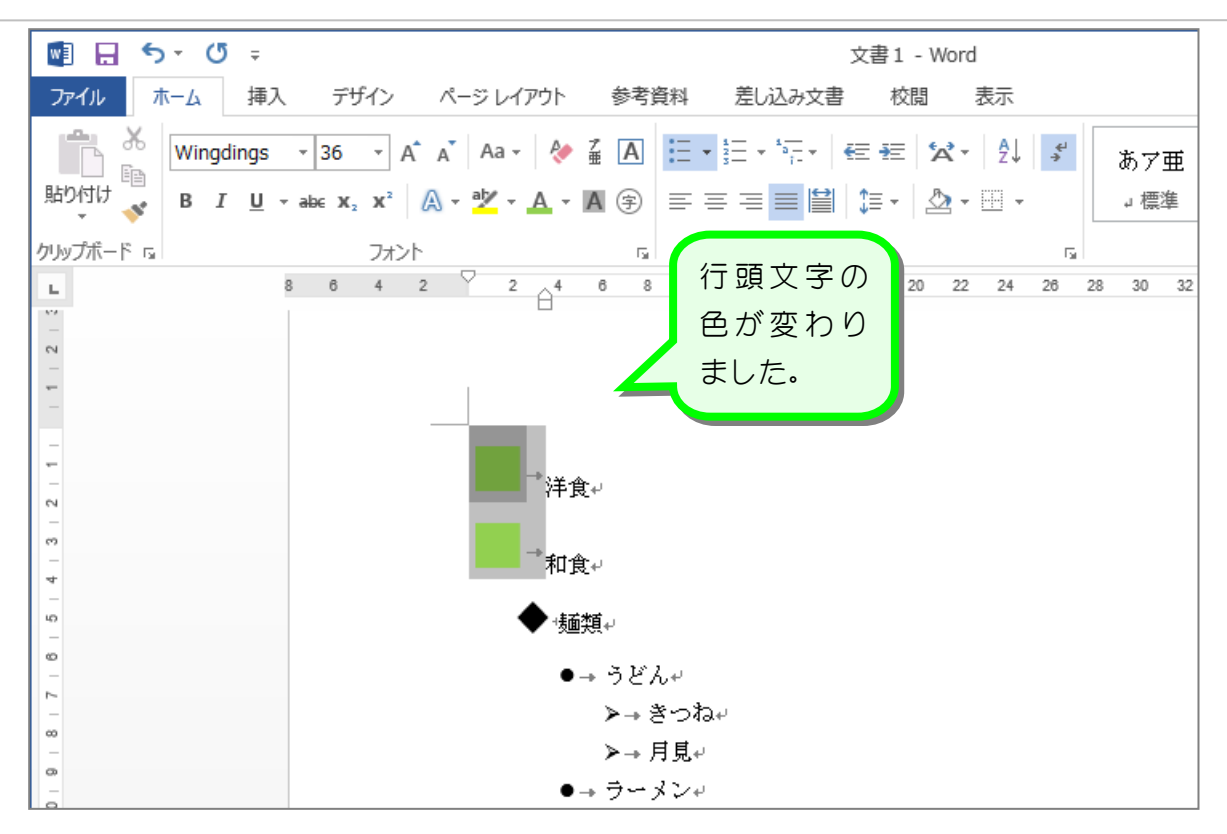